$\overline{\phantom{a}}$ 

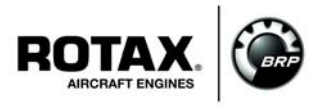

## **SERVICE INSTRUCTION**

# **B.U.D.S. Aircraft Installationshinweise für ROTAX**® **Motor Type 912 i Serie**

Diese SI revidiert SI-912 i-002 Erstausgabe datiert 10. September 2012.

ATA System: 76-00-00

#### **Wiederkehrende Symbole:**

Bitte beachten Sie die folgenden Symbole, die Sie durch dieses Dokument begleiten.

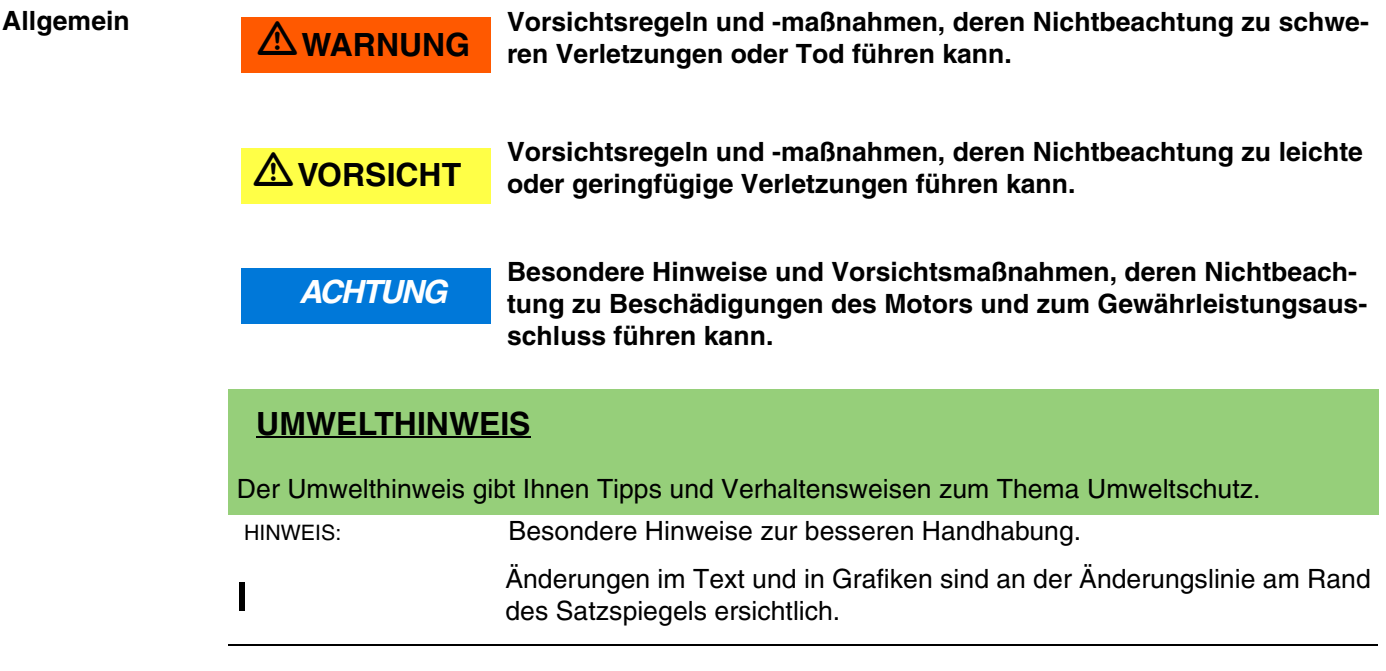

### **1) Planungsangaben**

### **1.1) Betreff**

Alle Motoren der Type:

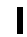

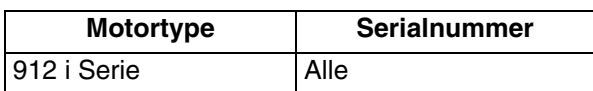

HINWEIS: Alle "BRP Utility and Diagnostic Software (B.U.D.S.) Aircraft" Versionen sind für eine bestimmte Motorenreihe zu verwenden. Siehe die entsprechende Service Instruction, um die B.U.D.S. Aircraft Version für die entsprechende Motorentype, ECU Hardware und ECU Software zuzuordnen.

### **1.2) Zusätzlich zu berücksichtigende ASB/SB/SI und SL**

Keine

### **1.3) Anlass**

- Unterstützung der Wartungsdiagnose mit zusätzlichem technischen Publikationsmaterial zur Installation von B.U.D.S. Aircraft.

13. JUNI 2014 Letztgültige Dokumentation siehe: **76-00-00** Revision 1 and 1 www.FLYROTAX.com in the Seite 1 von 24

### **1.4) Gegenstand**

B.U.D.S Aircraft Installationshinweise für ROTAX® Motortype 912 i Serie.

### **1.5) Fristen**

KEINE - nur zur Information.

### **1.6) Genehmigung**

Der technische Inhalt dieses Dokuments ist aufgrund von DOA Nr. EASA.21J.048 zugelassen.

**1.7) Arbeitszeit**

Keine

### **1.8) Gewichte und Momente**

Keine

**1.9) Elektrische Belastung**

Keine

**1.10) Softwareänderungen**

Keine Änderung

**1.11) Querverweise**

Keine

### **1.12) Betroffene Dokumentationen**

Keine

**1.13) Austauschbarkeit der Teile**

Nicht betroffen

### **2) Material Information**

### **2.1) Material - Preis und Verfügbarkeit**

B.U.D.S. Aircraft ist online kostenlos über http://www.flyrotax.com. erhältlich.

- **2.2) Firmenunterstützungsinformation** Keine
- **2.3) Teileumfang pro Motor**

Keine

### **2.4) Materialumfang pro Ersatzteil**

Keine

**2.5) Nacharbeitsteile**

Keine

### **2.6) Spezialwerkzeuge/Schmier-/Kleb-/Dichtmittel- Preis und Verfügbarkeit**

HINWEIS: Für die ordnungsgemäße Verwendung von B.U.D.S Aircraft ist ein USB-to-CAN Konverter notwendig.

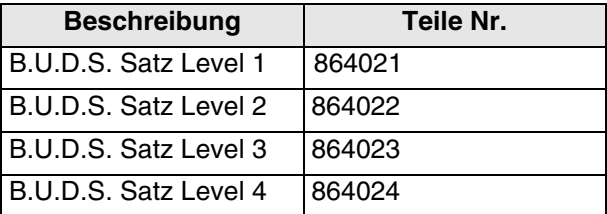

### **3) Durchführung / Arbeitsanweisungen**

HINWEIS: Vor den Wartungsarbeiten lesen Sie bitte das gesamte Dokument sorgfältig durch und stellen Sie sicher, dass Sie die Anweisungen und Anforderungen komplett verstehen.

#### **Durchführung** Die Maßnahmen sind von einer der nachstehenden Personen bzw. Organisationen durchzuführen und zu bescheinigen:

- $\overline{ROTAX_{\text{R}} }$  Airworthiness Beauftragte
- ROTAX® Vertriebspartner bzw. deren Service Center
- Personen mit entsprechender luftfahrtbehördlicher Genehmigung
- Personen mit entsprechender typenspezifischer Schulung (nur für nicht zertifizierte Motoren zutreffend)

HINWEIS: Sämtliche Arbeiten sind gemäß entsprechendem Wartungshandbuch durchzuführen.

#### **Sicherheitsinformationen**

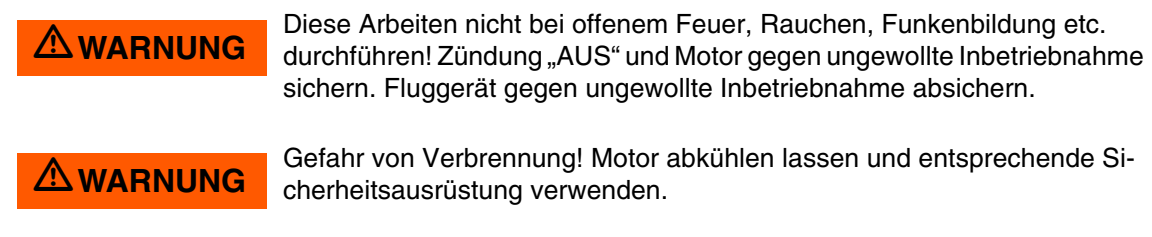

**ACHTUNG** Sollte während dem Zerlegevorgang/Zusammenbau das Entfernen einer<br>Sicherungseinrichtung (wie z. B. Drahtsicherung, selbstsichernde Schraube, etc.) notwendig sein, so ist diese immer durch eine Neue zu ersetzen.

### **4) Einführung**

Dieses Dokument enthält Informationen und Installationsanweisungen für die B.U.D.S. Aircraft Version. Beschrieben sind hier die spezifischen Merkmale der veröffentlichten Version.

### **5) Einführung / Softwarepaket**

Dieses Dokument beinhaltet die Dateien im Softwarepaket B.U.D.S., welche auf der offiziellen ROTAX<sub>®</sub> Aircraft Engines Website veröffentlicht sind. Einschränkungen bezüglich Duplikationen und Lizenzbestimmungen sind wie folgt:

**Copyright:** Copyright © 2012 bei BRP-Powertrain GmbH &Co. KG. Alle Rechte vorbehalten.

### **5.1) Allgemeine Sicherheitshinweise**

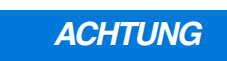

**ACHTUNG** Beim An- oder Abschließen elektrischer Verbindungen - ECU immer abschalten!

13. JUNI 2014 **76-00-00** Revision 1 Seite 4 von 24

#### **6) Richtlinien**

Alle verfügbaren BRP Utility und Diagnostik Software (B.U.D.S.) Versionen entsprechen einer spezifischen Produktlinie. B.U.D.S. Aircraft ist für ROTAX® 912 i Serie Motoren vorgesehen, Seriennummernbereich gemäß Abschnitt 1.1 Betreff.

Diese Software erfordert eine entsprechende ECU.

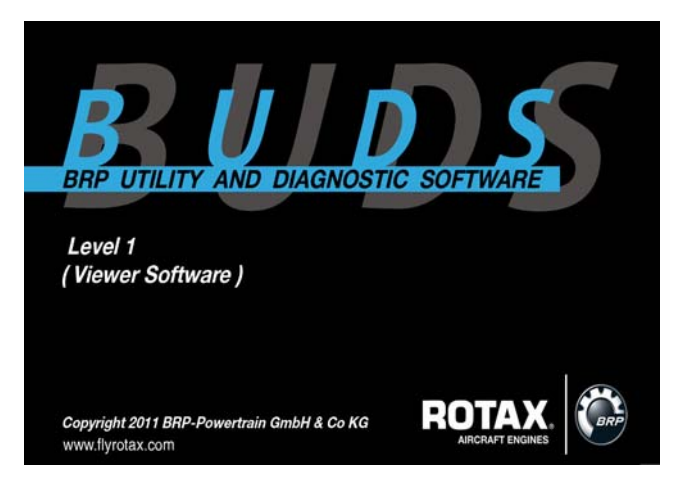

### **7) Mindestanforderung**

Mindestanforderung für PC oder Laptop:

- Pentium 1,73 GHz Single Core
- 1 GB RAM
- 100 MB freier Festplattenspeicher
- Windows XP SP 3
- 1 USB-Anschluss.

### **8) B.U.D.S. Aircraft Software**

Sie benötigen zum Download der B.U.D.S. Software einen Computer mit Internetzugang.

Während der B.U.D.S. Installation ist ein Zugang zum Internet nicht erforderlich.

HINWEIS: B.U.D.S. benötigt für die Installation der entsprechenden Version den PCAN-USB Treiber. Bitte beachten Sie unbedingt die nachfolgenden Hinweise.

#### **9) Download von B.U.D.S. Aircraft inklusive Treiber**

- 1. Website www.FLYROTAX.com und weiter auf:
- Customer Service

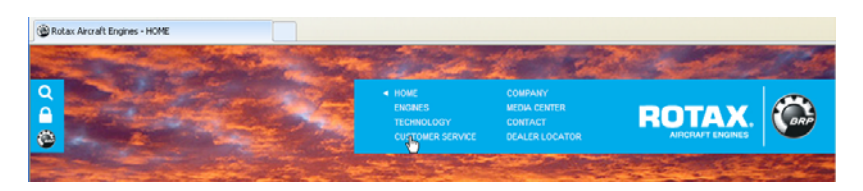

- Technical Publications

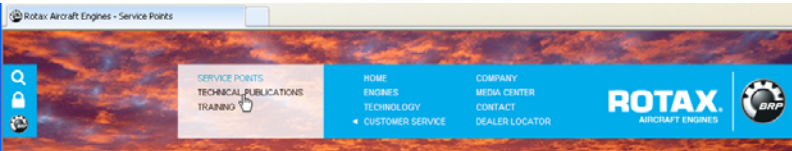

- 2. In der Rubrik "Engine Type", 912 iS, 912 iS Sport oder 912 iSc Sport auswählen.
- 3. In der Rubrik "Document Type", Diverses (D) auswählen.

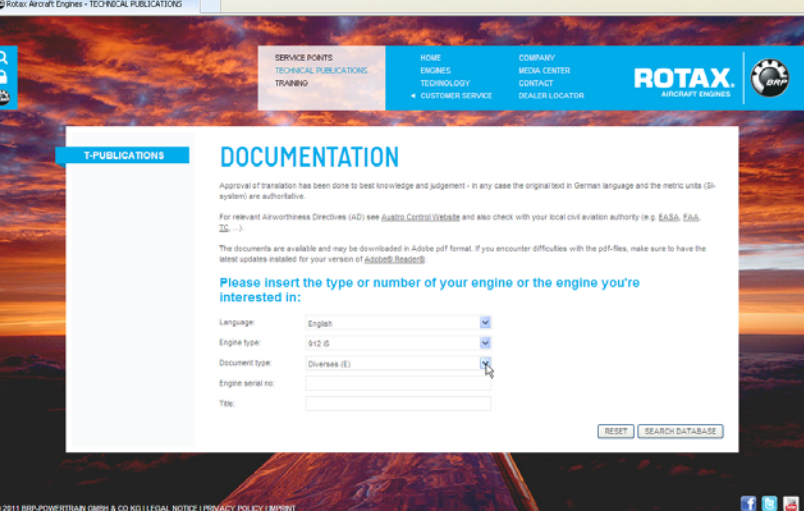

 $\blacksquare$ 

13. JUNI 2014 **76-00-00** Revision 1 Seite 6 von 24

*09802*

*09803*

4. Klicken auf "Search Database".

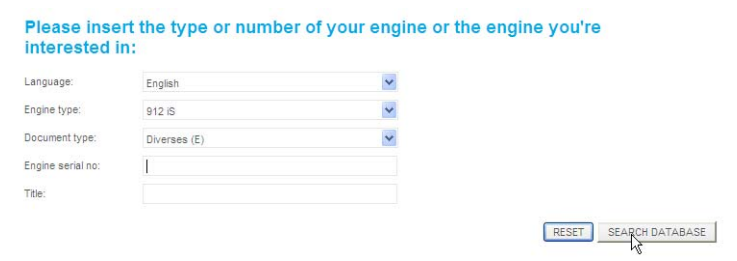

*09805*

- 5. Wenn die Suche abgeschlossen ist, die neueste Version von B.U.D.S. Aircraft wählen.
- 6. Selektieren der neuesten Version von B.U.D.S. für Ihr Produkt.
- 7. Wählen der .exe Datei in der Spalte "Download" (Datei nicht umbenennen). Es wird empfohlen, sie auf dem Desktop zu speichern.

HINWEIS: Wenn die Datei für einen Computer ohne Internetzugriff heruntergeladen wird, speichern Sie die Datei direkt auf einen USB-Stick (Memory Stick).

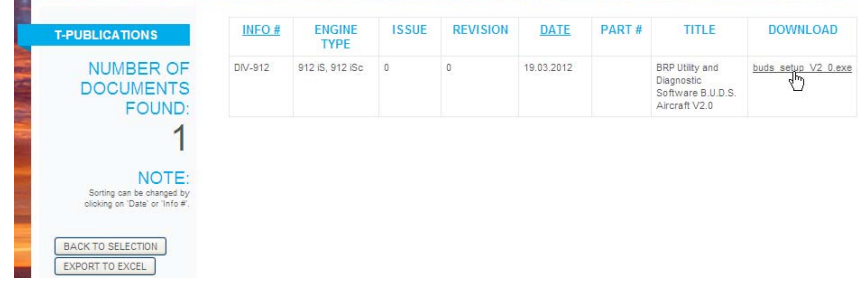

*09806*

8. Sobald der Download abgeschlossen ist, wird mit der Installation von B.U.D.S. wie folgt fortgeschritten.

#### **10) B.U.D.S. Installation Hinweise**

HINWEIS: Zum Installieren und Deinstallieren von Programmen werden Administratorrechte für den genutzten Computer benötigt.

Um das Anwendungsprogramm B.U.D.S. auf einem Benutzer-PC oder Laptop zu installieren, wird der B.U.D.S. Installer benötigt. Es ist nicht notwendig Windows NET, Windows Installer oder eine andere Software vorinstalliert auf Ihrem PC zu haben, weil alle notwendigen Softwareprogramme im B.U.D.S. Installer inkludiert sind. Der B.U.D.S. Installer besteht aus einer einzigen Datei: "**buds\_setup.exe**".

Um eine Installation durchzuführen, kopieren Sie die Installerdatei auf ein Speichermedium (z. B.: USB Flash Drive, CD, etc.) oder direkt auf Ihren Benutzer-PC.

Um die Installation zu starten, führen Sie "**buds\_setup.exe**" vom Windows Explorer Fenster oder der Arbeitsoberfläche per Doppelklick auf die linke Maustaste aus. Der B.U.D.S. Installer führt den Benutzer durch den Installationsvorgang wie folgt:

1. Willkommen Bildschirm wird angezeigt: Klicken Sie auf "Next" um fortzufahren.

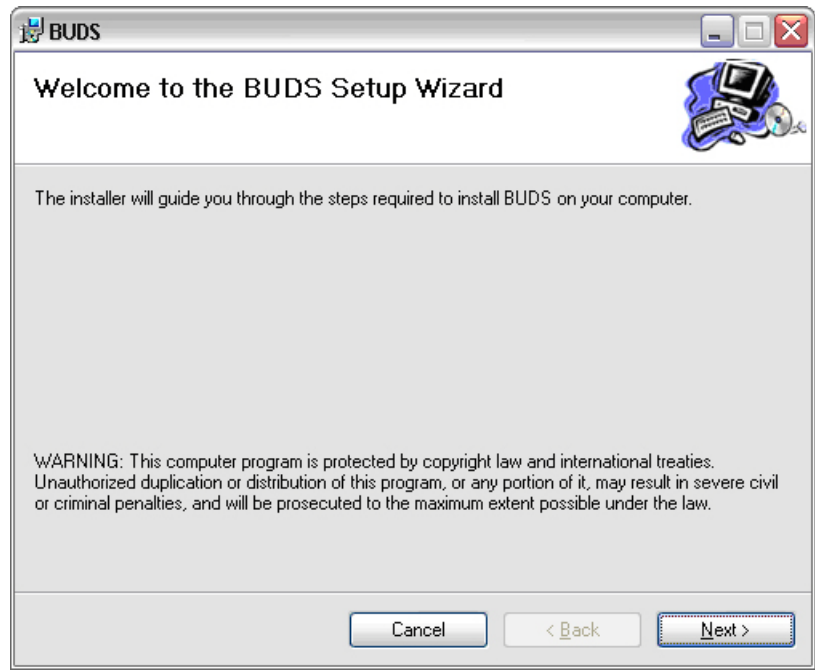

2. Lizenzvertrag wird angezeigt: Klicken auf "Agree" und auf "Next".

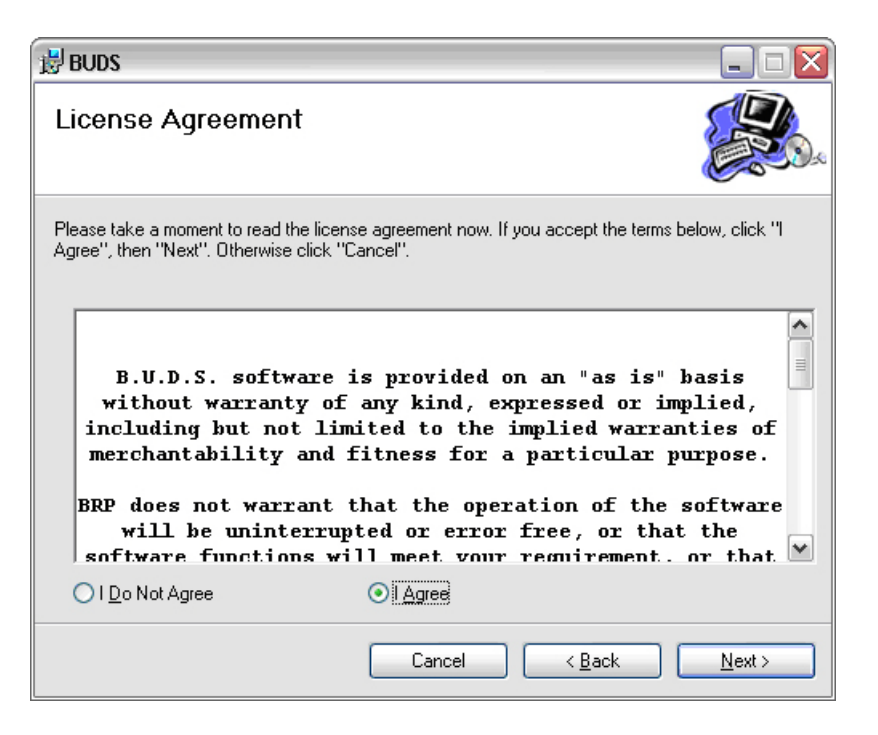

*09810*

3. Select Installation Folder (Installationsverzeichnis wählen) wird angezeigt:

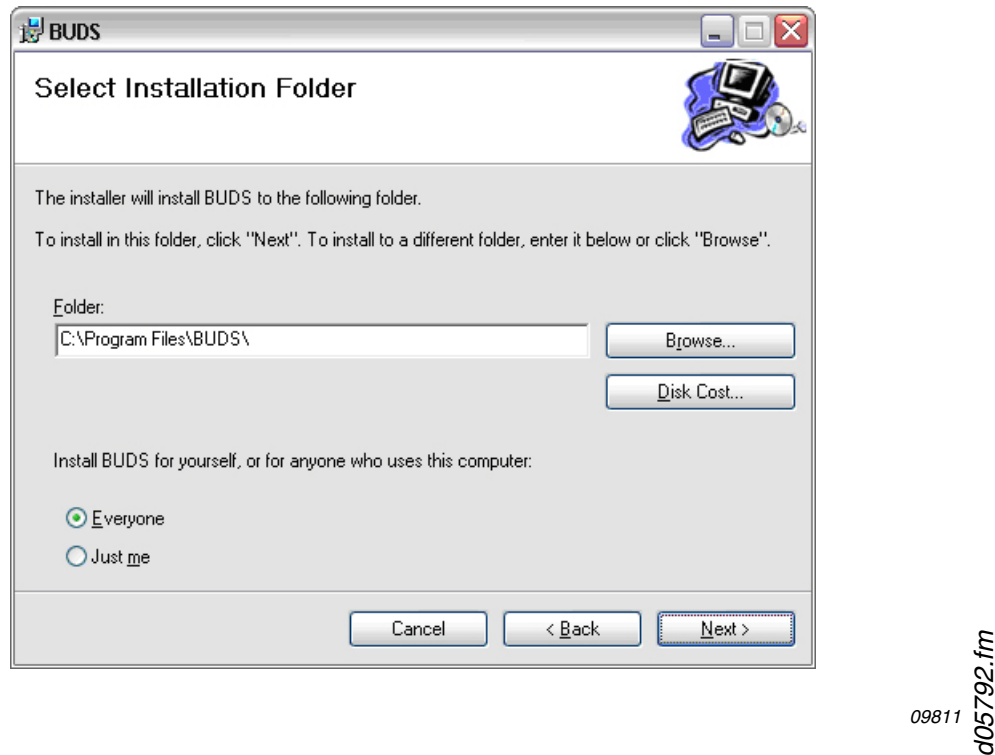

- 4. Das Installationsverzeichnis kann mittels "Durchsuchen" geändert werden, jedoch wird empfohlen, das Standardverzeichnis zu verwenden.
- 5. B.U.D.S. kann für alle Benutzer oder nur für den aktuellen Benutzer installiert werden. Es wird empfohlen, diese Einstellung auf "Everyone" beizubehalten.
- 6. Installation bestätigen wird angezeigt:
- Klicken auf "Next" um fortzufahren.

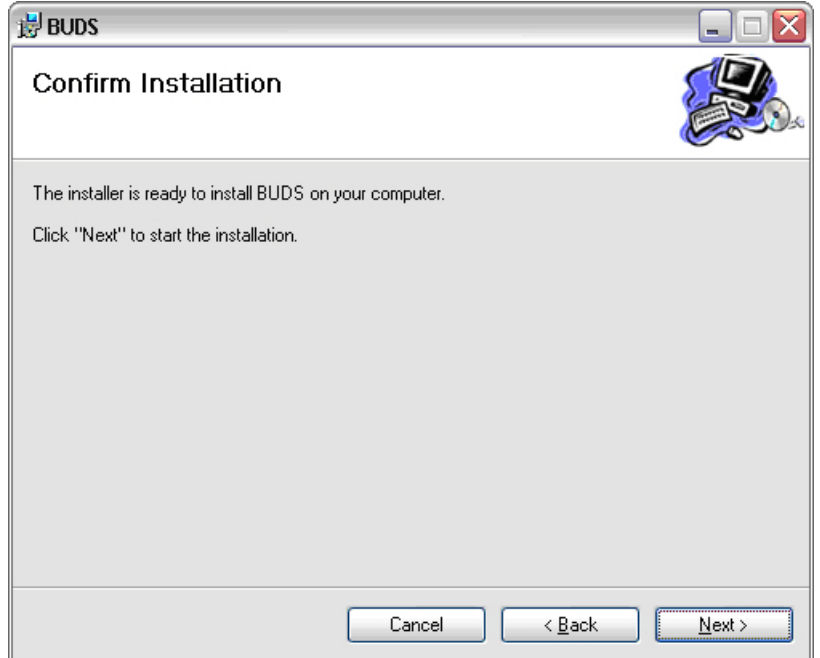

*09812*

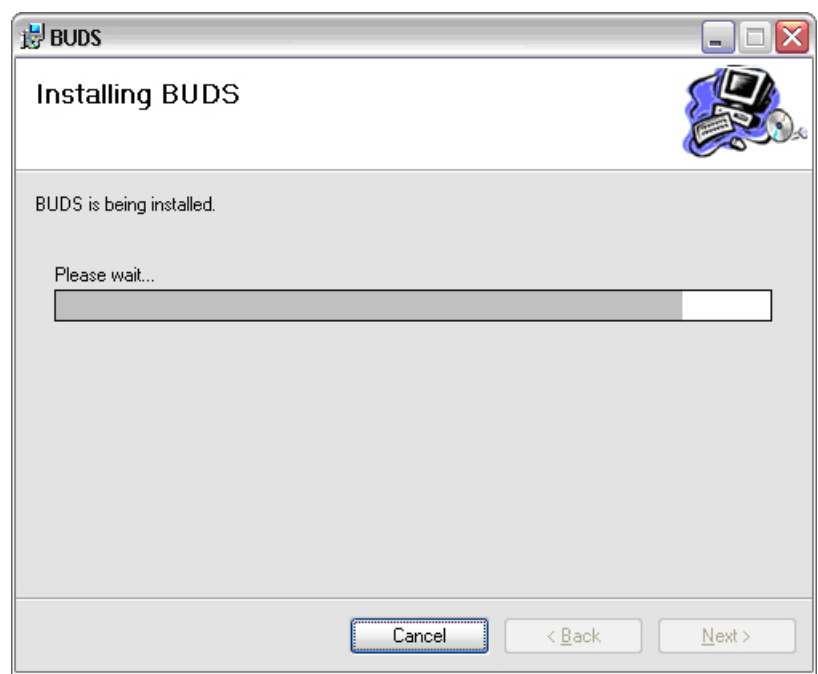

7. Die Installation von B.U.D.S. wird angezeigt.

- 8. Installation Complete wird angezeigt, wenn die Installation abgeschlossen ist:
- Klicken auf "Close" und die Installation von B.U.D.S. wird fertiggestellt.

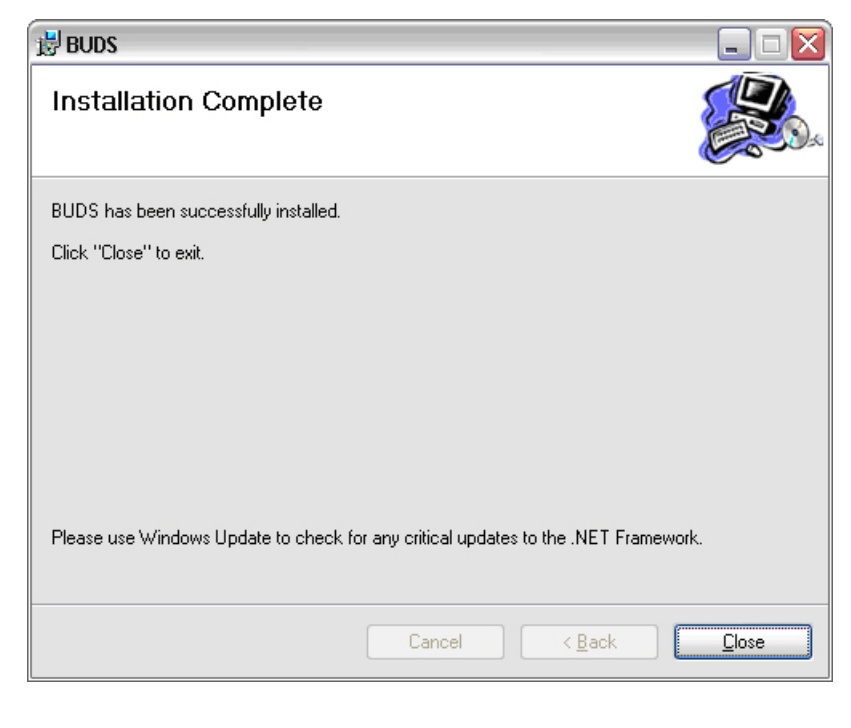

*09814*

#### **11) PCAN-USB Treiber für Konverter installieren**

Für die ordnungsgemäße Funktion von B.U.D.S. MUSS ein Hardwaretreiber installiert sein, damit kann Ihr Computer mit den 4 verschiedenen USB-to-CAN Konvertern von Level 1 bis Level 4 kommunizieren:

- Level 1 (Viewer Software)
- Level 2 (Service Software)
- Level 3 (Maintenance Software)
- Level 4 (Professional Software)

HINWEIS: Der Hardwaretreiber ist für alle Konverter der gleiche. Sie unterscheiden sich nur durch unterschiedliche Log-in Daten.

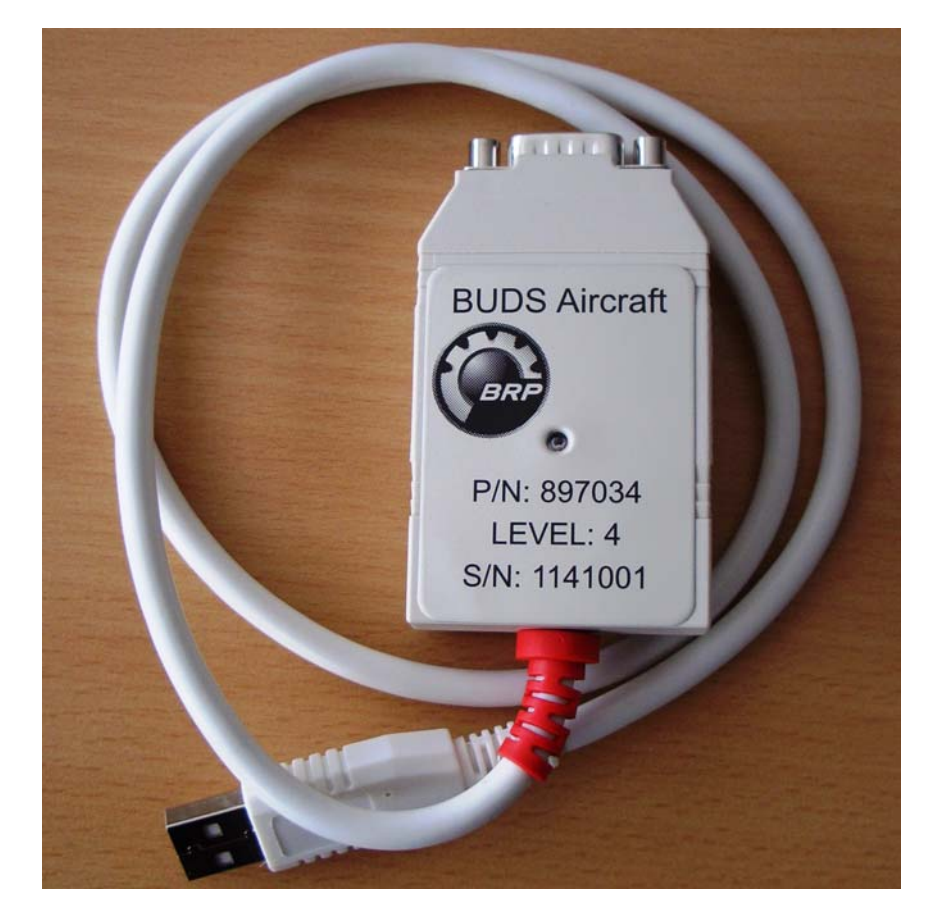

HINWEIS: Es ist notwendig, während der Installation, einen USB-to-CAN-Konverter mit einem USB-Port Ihres Computers zu verbinden.

> d05792.fm *d05792.fm*

*09800*

13. JUNI 2014 **76-00-00** Revision 1 Seite 12 von 24

#### **11.1) Neuen Treiber installieren**

Der Treiber wird automatisch beim ersten Setup von B.U.D.S. installiert.

HINWEIS: Wenn Sie nicht bereits einen PCAN Treiber von einer früheren B.U.D.S. Version besitzen, erhalten Sie eine Nachricht auf Ihren Bildschirm, diesen zu installieren.

- Klicken auf "Yes" für die Installation des Treibers.

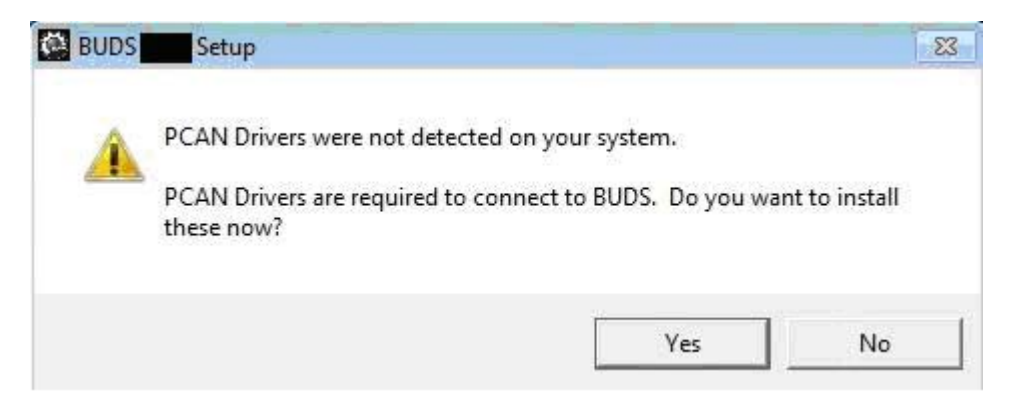

- Klicken Sie auf "Next" um fortzufahren.

- Klicken Sie auf "I agree to …."nachdem Sie den Lizenzvertrag durchgelesen haben.

*09816*

13. JUNI 2014 **76-00-00** Revision 1 Seite 13 von 24

- Klicken Sie auf "Next" um fortzufahren.

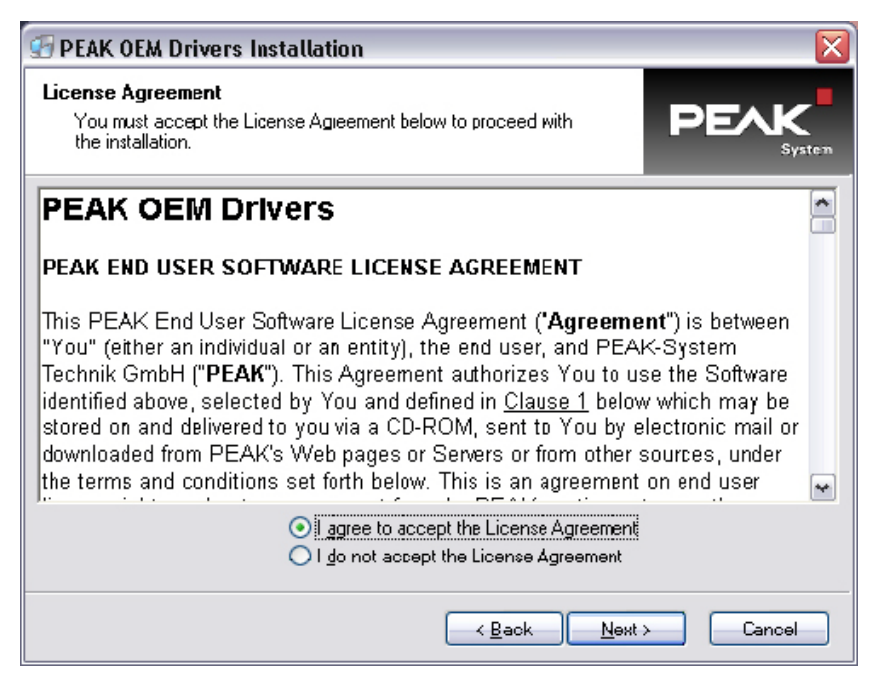

*09817*

Speicherort nicht ändern und klicken Sie auf "Next" um fortzufahren.

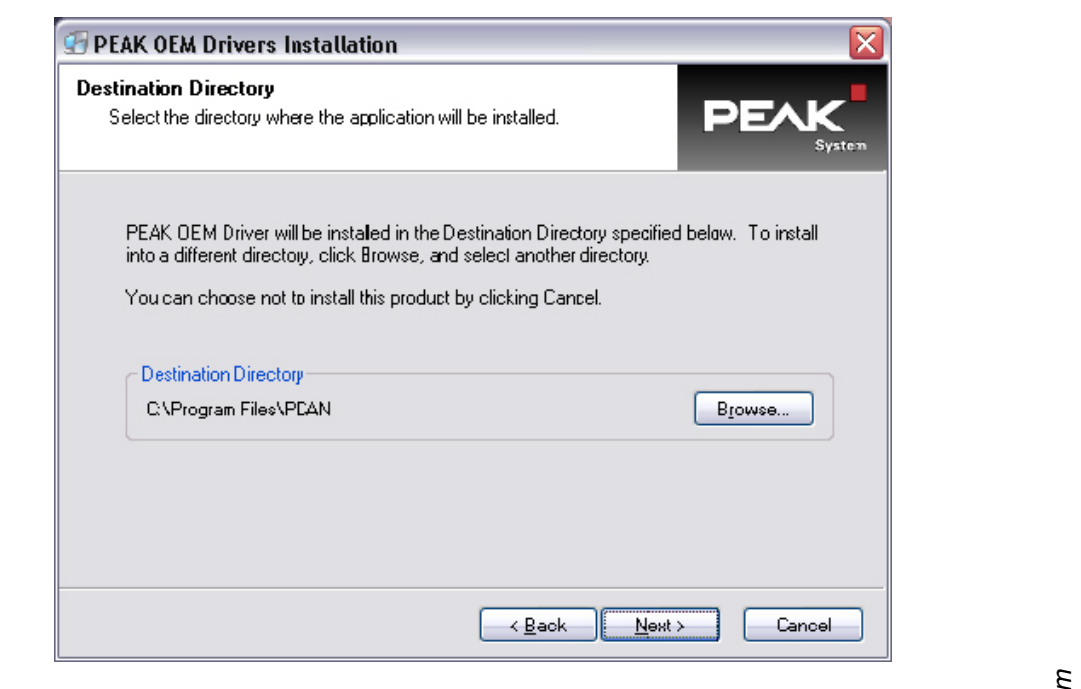

*d05792.fm 09818*

d05792. - Wählen Sie für Ihre Art von USB-to-CAN Konverter die PCAN-USB Option von der Liste der zu installierenden Treiber.

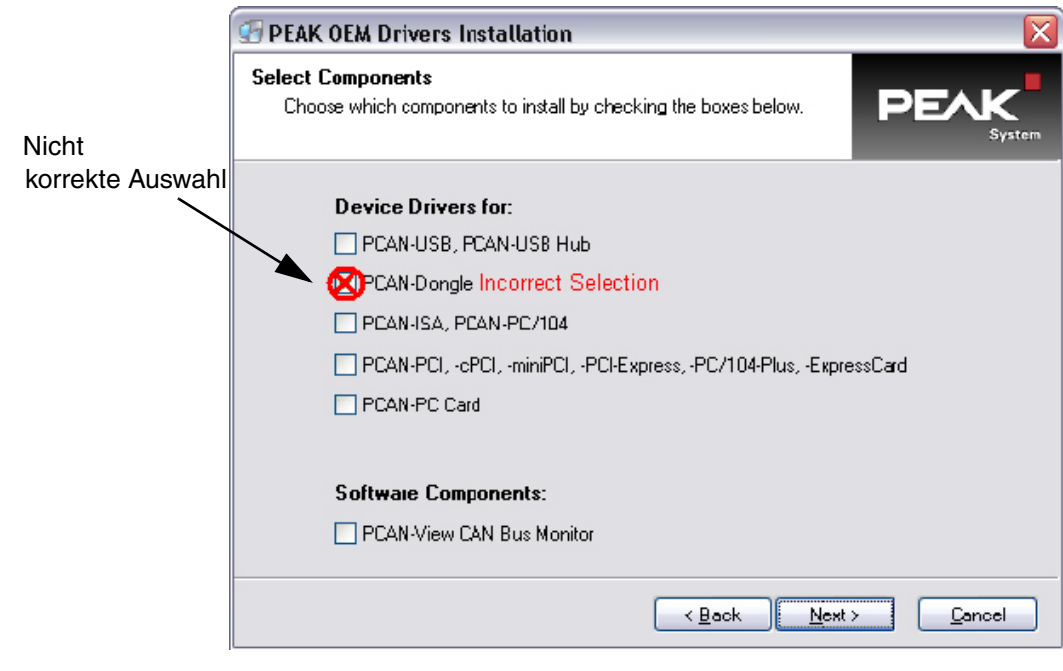

- Klicken auf "Next" um fortzufahren:

HINWEIS: Verwenden Sie nicht die voreingestellte Auswahl des PCAN-Dongle. Der Decoder kommuniziert nicht bei dieser Auswahl.

- PCAN-USB, PCAN-USB Hub auswählen.
- Klicken auf "Next" um fortzufahren.

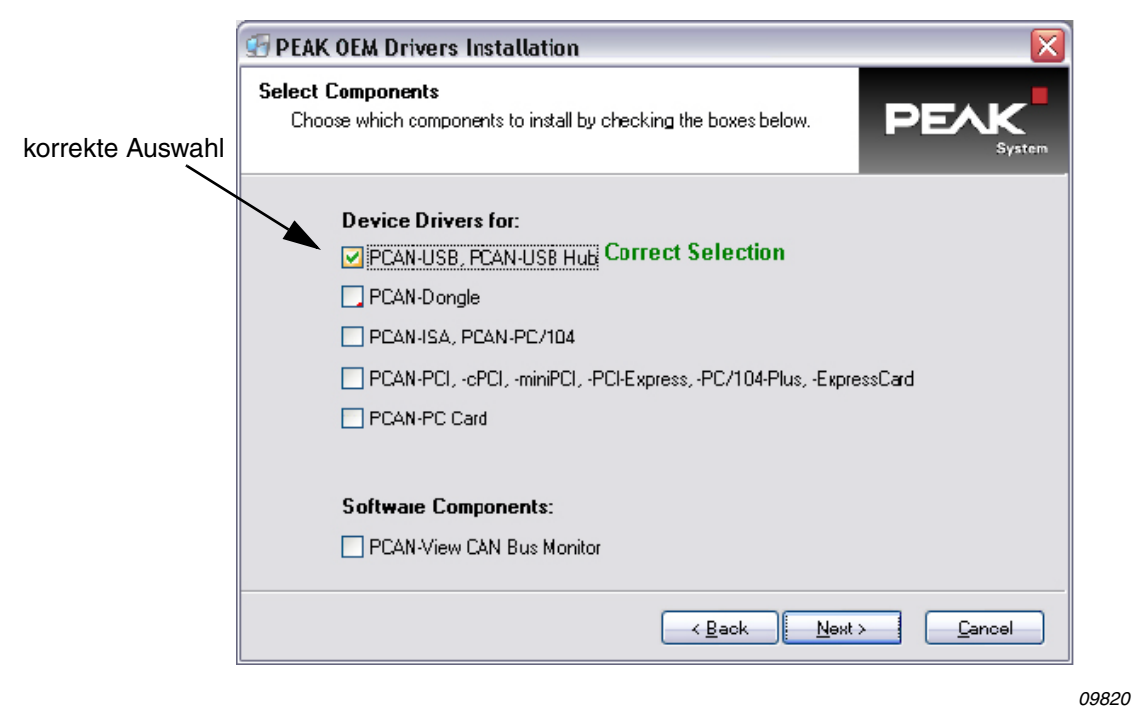

d05792.fm  *d05792.fm*

- Klicken auf "Next" um fortzufahren.

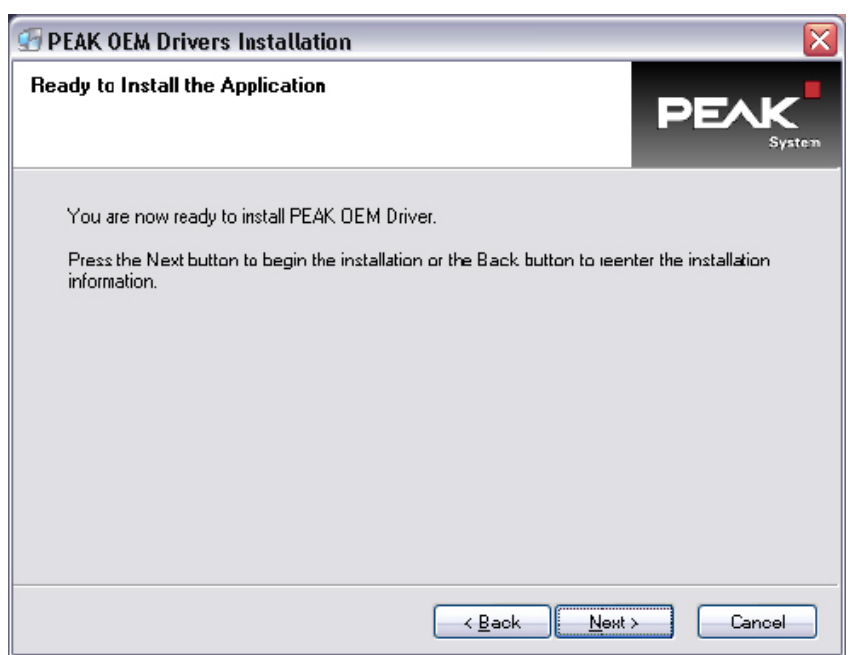

- Klicken auf "Next" um fortzufahren.

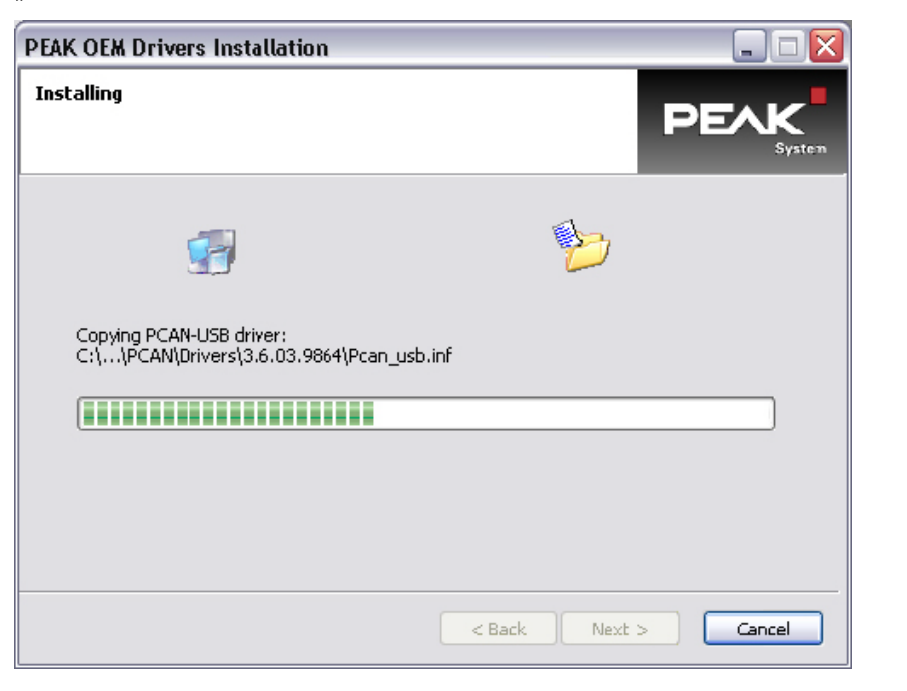

- *d05792.fm* 09822<br>*CHOOS<br>OOOOOOO*
- Warten Sie, bis alle erforderlichen Daten vollständig heruntergeladen wurden.

Copyright - BRP-Powertrain GmbH & CO KG. Alle Rechte vorbehalten.

- ≅ PEAK OEM Drivers Installation PEAK OEM Driver has been successfully installed. Press the Finish button to exit this installation.  $<sub>Beck</sub>$ </sub>  $Einish$ Cancel
- Installation ist abgeschlossen. Klicken auf "Finish".

- Klicken auf "Close" um das Setup der B.U.D.S. zu schließen.

Completed

**E** BUDS

NET Framework 2.0 found NET Framowork 3.0 Sorvice Pack 2 found. Output folder: C:\Tmp Extract: budssetup.msi... 100% Execute: "msiexec" /i "C:\Tmp\budssetup.ms"<br>Delete file: C:\Tmp\budssetup.ms" Extract: PeakOemDrv.exe... 100% Follow the steps in the PCAN drivers installation. Execute: C:\Tmp\PeakOemDrv.exe Delete file: C:\Tmp\PeakOemDrv.exe **Completed** Cancel ............<br>Close Nullsoft Install System v2.46  $<$  Back

**Setup: Completed** 

*09824*

*09823*

п

v,

Nach erfolgreich abgeschlossener Initialisierung leuchtet die USB-to-CAN Konverter Anzeige-LED rot.

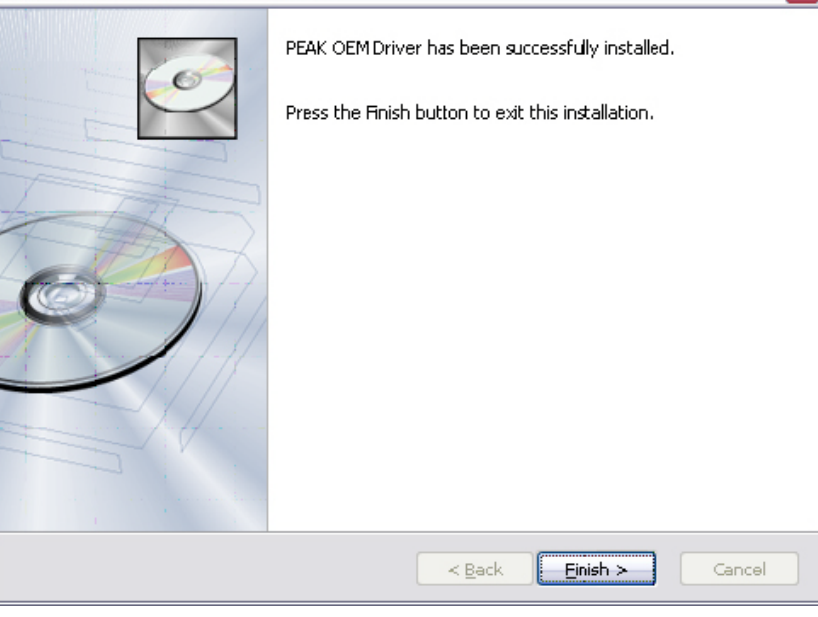

#### **11.2) Deinstallieren alter Treiber**

Alle vorigen Treiber müssen deinstalliert werden. Wenn Sie den PCAN Treiber deinstallieren müssen, dann wie folgt vorgehen:

- Wählen Sie, aus dem Startmenü die Systemsteuerung "Add or Remove Programs".
- Doppelklicken auf "Change/Remove".

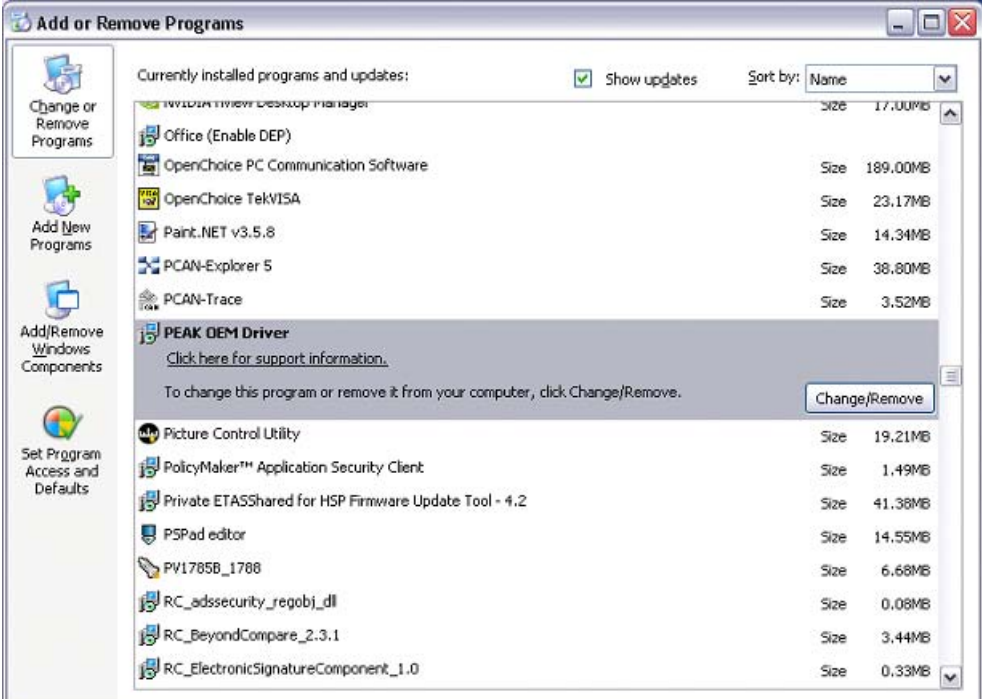

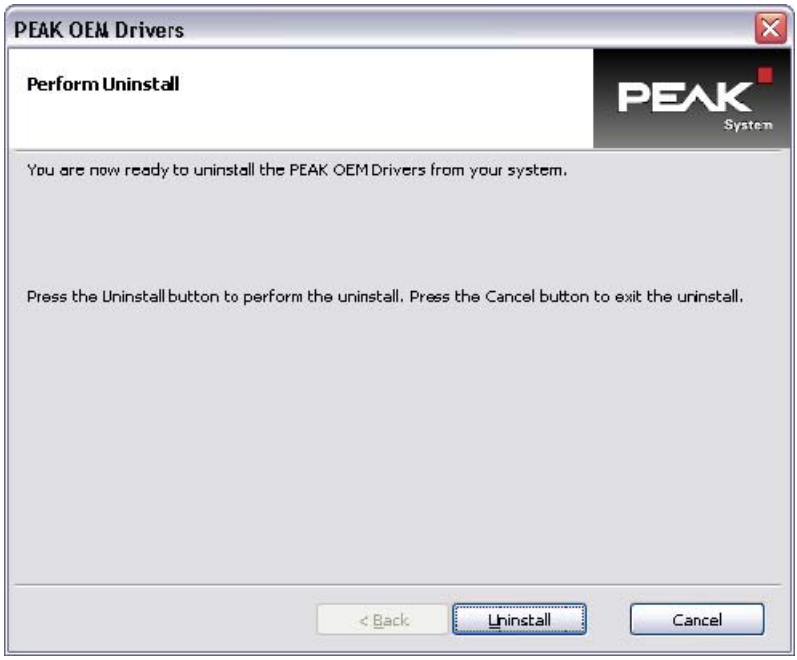

- Klicken auf "Uninstall".

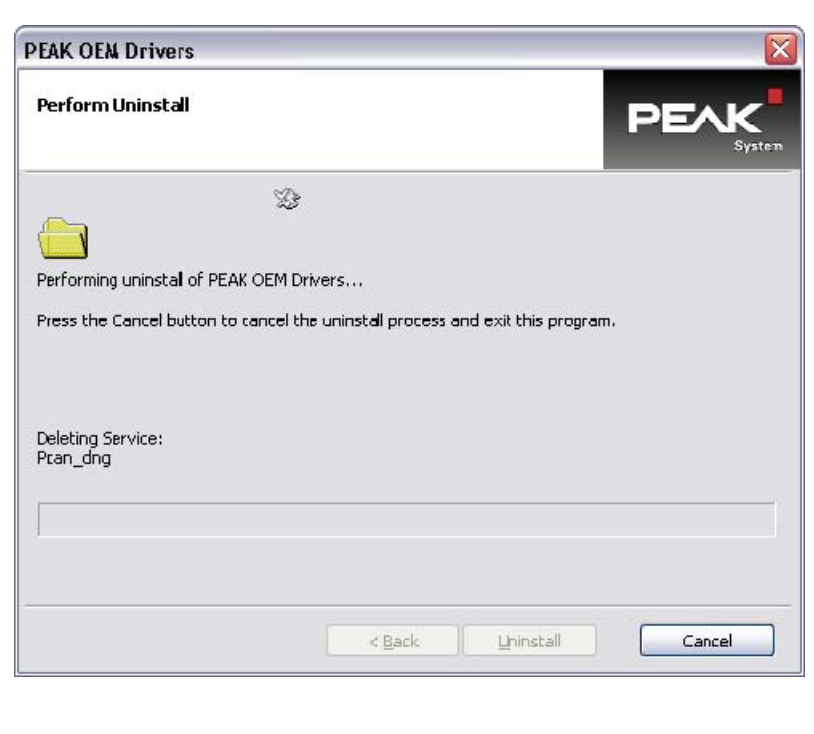

*09827*

Copyright - BRP-Powertrain GmbH & CO KG. Alle Rechte vorbehalten.

- Warten während "Perform Uninstall" (Deinstallation durchführen) den Treiber vom Computer deinstalliert.

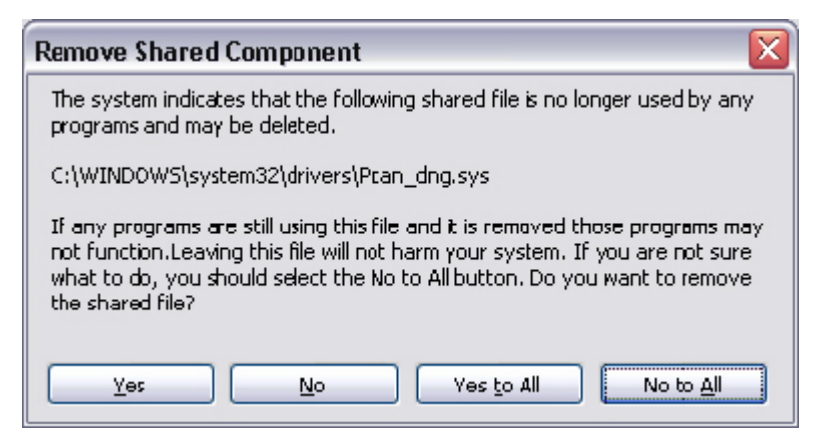

- Klicken auf "Yes".
- Programmentfernung wird bis zur Fertigstellung arbeiten.

d05792.fm *d05792.fm*

#### **12) Verwendung von B.U.D.S. Aircraft**

Um die Software zu starten, einfach auf das B.U.D.S. Symbol auf Ihrem Desktop doppelklicken oder B.U.D.S. vom Speicherort starten: C:\Programme\B.U.D.S.

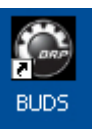

*09808*

HINWEIS: Der USB-to-CAN Konverter muss mit dem zuvor genutzten USB-Port verbunden werden. Zur Verwendung mit einer ECU ist der USB-to-CAN Konverter an dem entsprechenden Wartungsanschluss im Flugzeug oder am Service Kabelbaum kpl. anzuschließen.

#### **12.1) Erstinbetriebnahme mit einem neuen/anderen Level USB-to-CAN Konverter**

Das erste Mal, wenn Sie B.U.D.S. verwenden, werden Sie um einen Log-in mit Benutzernamen (Username), USB-to-CAN Konverter Serialnummer und Aktivierungsschlüssel (Activation Key) aufgefordert. Jedes Mal, wenn Sie einen neuen/anderen Level USB-to-CAN Konverter installieren, erfordert dies einen Log-in mit USB-to-CAN Konverter Serialnummer und Aktivierungsschlüssel (Activation Key).

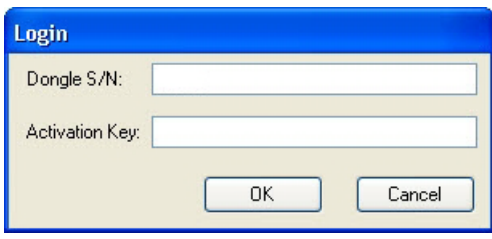

*09807*

#### **12.2) Aktivierungsschlüssel (Activation Key) für Login**

Den Aktivierungsschlüssel für den Log-in erhalten Sie entweder in einer entsprechenden E-Mail von Ihrem Vertriebspartner oder Sie erhalten die Daten mit Ihrer B.U.D.S. Satz Lieferung auf einem Etikett/Abschnitt.

#### **12.3) Starten von B.U.D.S. Aircraft**

- 1. Während der Programminitialisierung wird B.U.D.S. versuchen mit dem USB-to-CAN Konverter zu kommunizieren. Wenn B.U.D.S. ihn auf keinen der Computeranschlüsse findet, wird folgende Meldung angezeigt.
- Wenn auf "OK" drücken, beginnt B.U.D.S. mit dem Beendigungsvorgang.

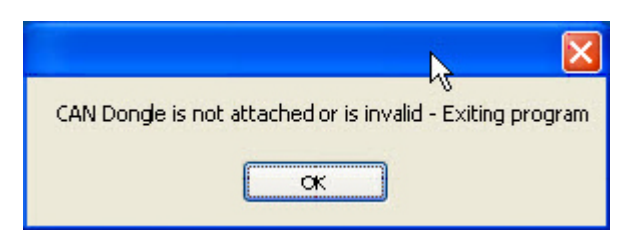

105792.fm  *d05792.fm*

13. JUNI 2014 **76-00-00** Revision 1 Seite 21 von 24

- Dann sollten Sie "Quit" wählen.

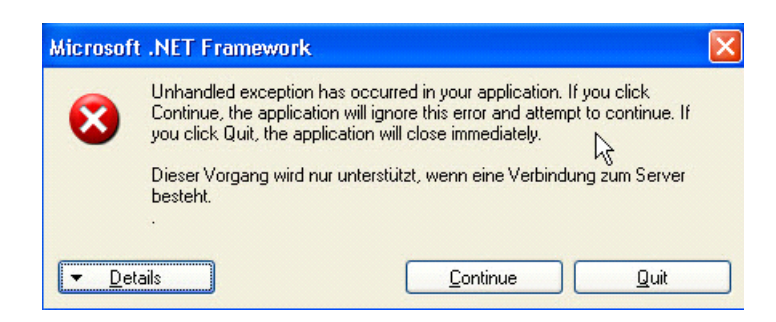

- Und "Close" zum Schließen der Programmausführung.

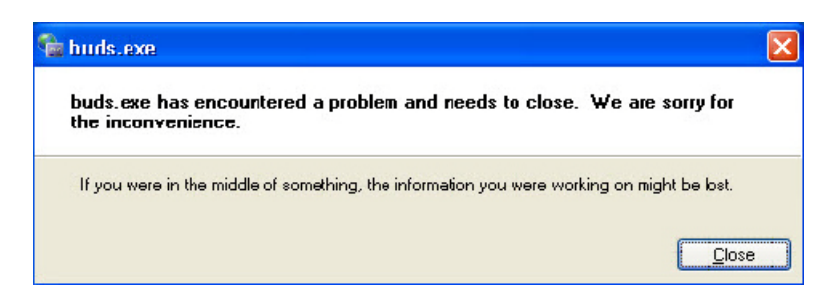

*09831*

*09830*

2. Wenn der Konverter beim Startvorgang an der richtigen, bei der Treiberinstallation genutzten, Schnittstelle angeschlossen ist, wird B.U.D.S. mit einem Eröffnungsbildschirm starten und den entsprechenden B.U.D.S. Level aufzeigen, der je nach dem angewandten Konverter (Level und Type) verwendet werden kann.

#### **12.4) Verwendung von B.U.D.S. Aircraft**

Die grafische Benutzeroberfläche entspricht dem Windows üblichen Standard.

Für spezifische Informationen über das Arbeiten mit B.U.D.S. Aircraft ist eine "Hilfe"-Funktion in der Software integriert.

### **13) Anweisung für die Deinstallation**

B.U.D.S. Aircraft kann normal unter Windows Systemsteuerung deinstalliert werden. Zum Deinstallieren, folgende Schritte ausführen.

- 1. Öffnen der Windows Systemsteuerung und wählen "Add or Remove Programs".
- 2. B.U.D.S auswählen und auf "Remove" klicken.

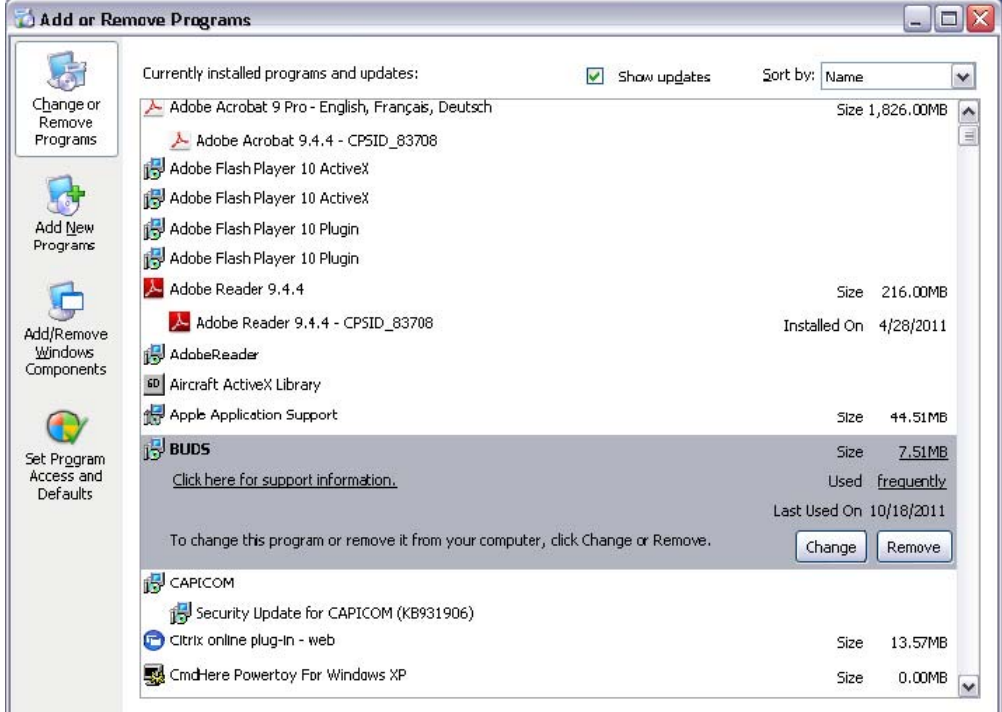

*09832*

*09833*

3. Klicken "Yes" um fortzufahren oder "No", um die Deinstallation abzubrechen.

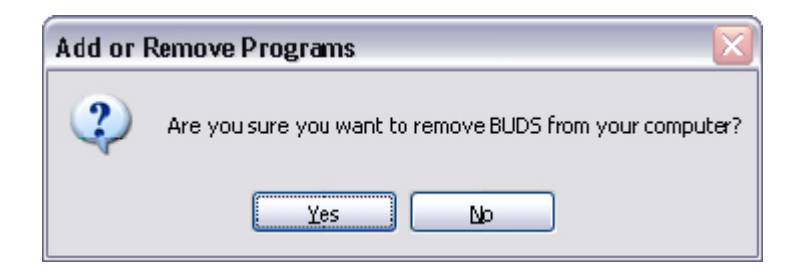

d05792.fm  *d05792.fm*

4. Die Deinstallation ist nach zwei bis drei Minuten abgeschlossen.

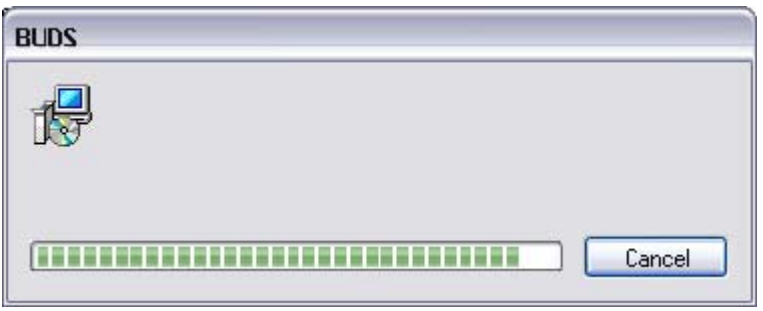

*09834*

HINWEIS: Es gibt eine Zeit der scheinbaren Untätigkeit bei der Deinstallation. Das ist normal, also bitte um Geduld, bis die Deinstallation B.U.D.S. komplett von der Windows Registrierdatenbank entfernt ist.